# **ドライブレコーダーユニット「VREC-DZ600C/VREC-DZ600」 をご愛用のお客様へ**

#### パソコン用ビューアーソフト「Driving Viewer」で録画ファイルを再生した際、 振動値および地図軌跡が正しく表示されない症状についてお詫びとお願い

2019 年 7 月より発売しておりますドライブレコーダーユニット「VREC-DZ600C/ VREC-DZ600」において、パソコン用ビューアーソフト「Driving Viewer」で録画 ファイルを再生した際、振動値および地図軌跡が正しく表示されない症状が発生して

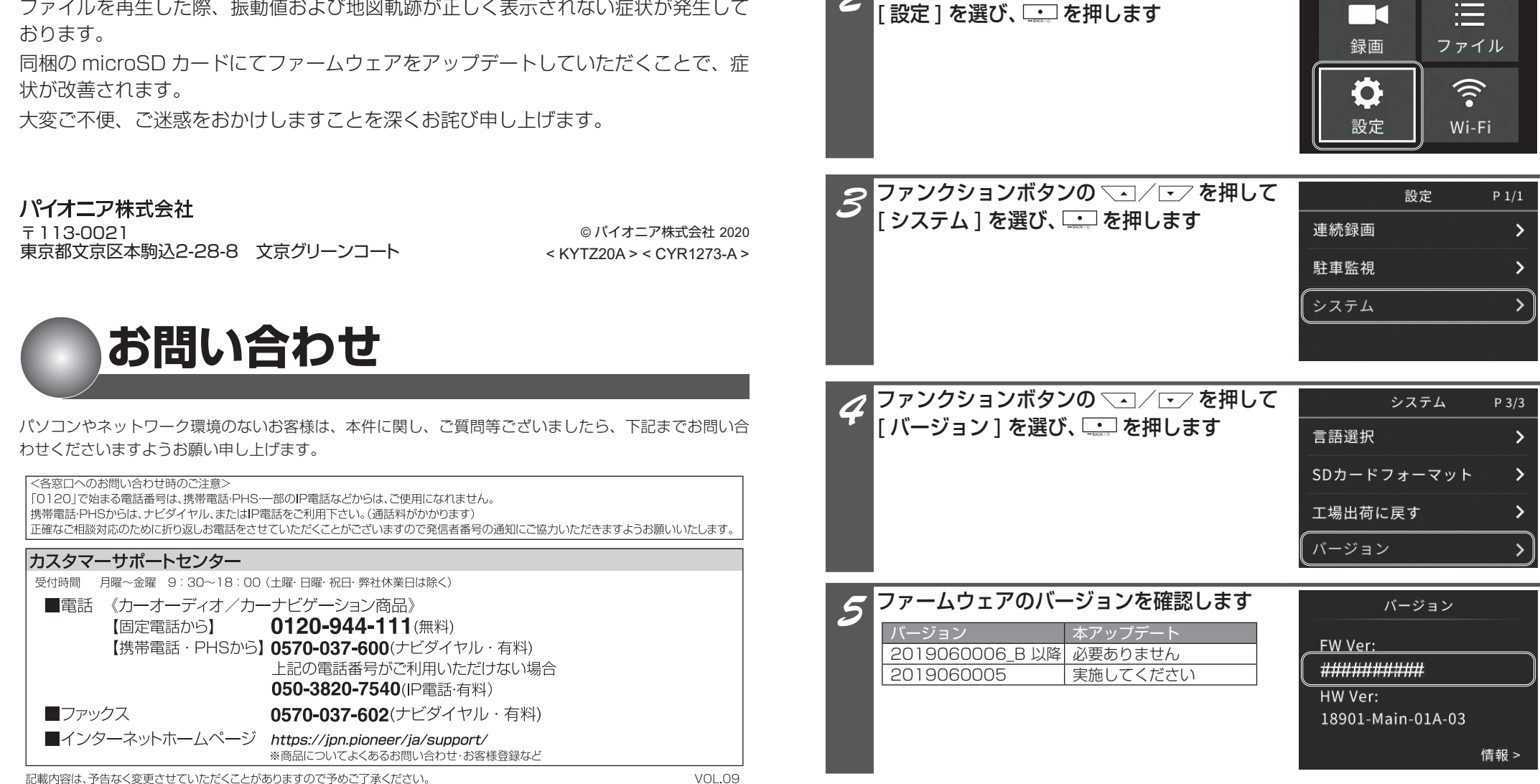

**バージョンの確認方法**

ファンクションボタンの [i] を押してメインメニューを開きます

以下の手順に従って、ご使用機器のバージョンを確認してください。

**ファンクションボタンの ▽ コ/ マノを押して** 

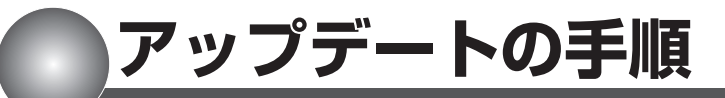

### アップデート時のご注意

- アップデートは車両装着状態で行います。バッテリー上がりを防ぐためエンジンをかけた状態で行ってく ださい。
- 安全のため必ず駐車中に行ってください。
- 必ずパーキングブレーキをかけた状態で行ってください。
- アップデートはメニュー操作を含め合計 3 分ほど掛かります。アップデートの途中でエンジンを切ったり 製品を操作しないでください。正常にアップデート出来なくなるばかりか、製品が正常動作しなくなる可 能性があります。

#### アップデート後について

アップデートを行うと工場出荷時の設定に戻ります。 必要に応じて再設定してください。

## アップデート方法

以下の手順に従って、アップデートを行ってください。

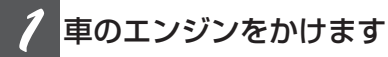

#### ドライブレコーダーユニットの電源をオフにします

撮影画面でファンクションボタンの ■■】 を 3 秒以上押すと電源オフ確認画面が表示されます。 ファンクションボタンの / < / < / マ/ を押して [はい] を選び、 [ • ] を押してください。

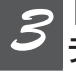

*2*

*3* ドライブレコーダーユニットの microSD カードスロットに、アップ デート用の microSD カードを挿入します

*4* ドライブレコーダーユニットの電源をオンにします ファンクションボタンの ■ を 3 秒以上押してください。

アップデート確認画面が表示されます。

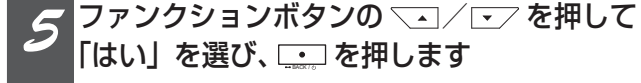

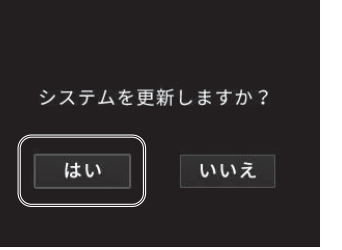

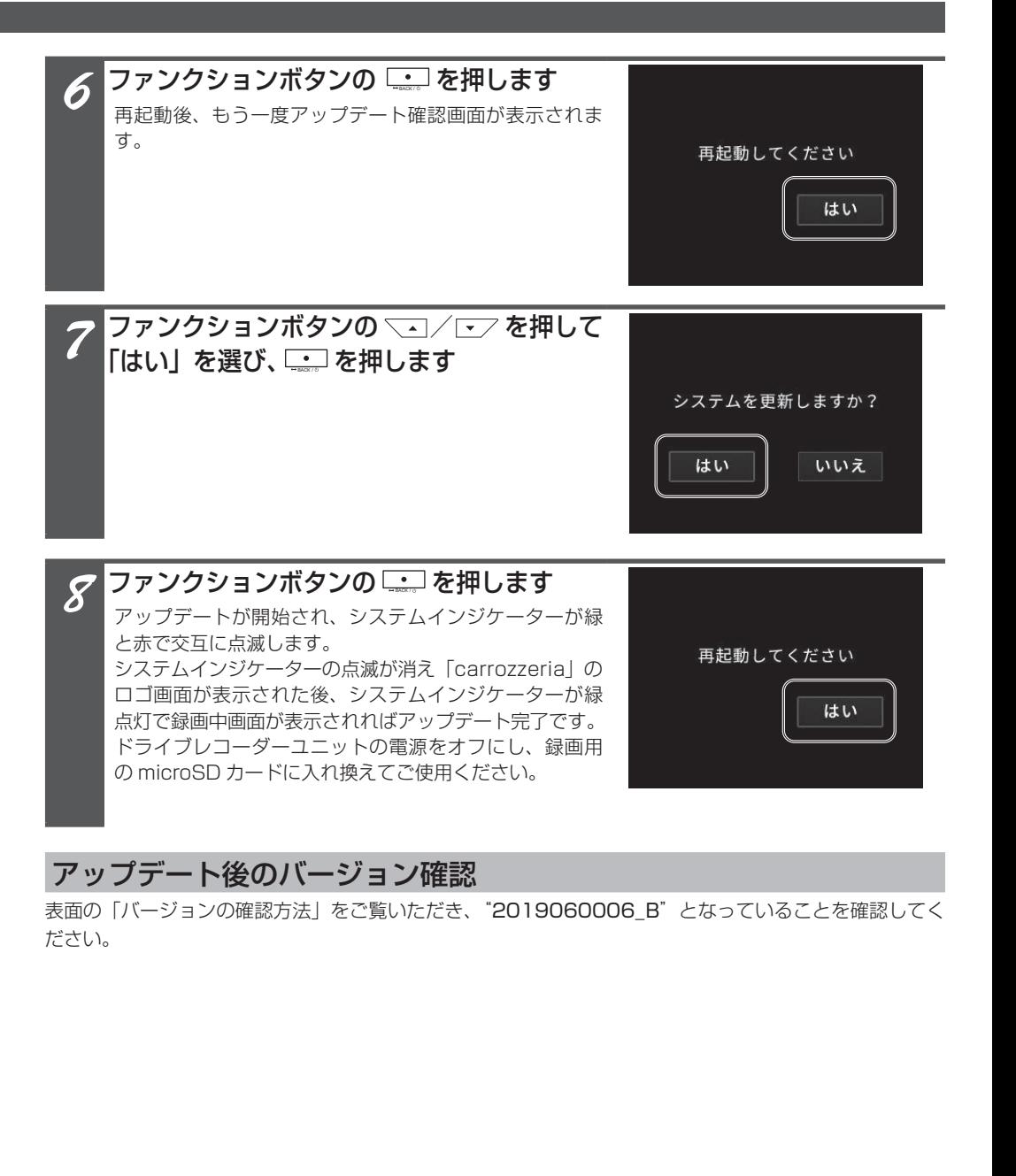